## **MB Carsoft 7.4 Software Installation Instruction**

Thanks for purchasing the MB Carsoft 7.4 Car diagnostic device. Since the MB Carsoft 7.4 software is cracked, so you need to carefully follow below software installation instruction for making sure the MB Carsoft working properly.

## **MB Carsoft V7.4 Software Installation procedure:**

**Step 1:** Copy the whole Carsoft\_MB74 File folder from the software driver CD to your hard-disk driver D or other hard driver. It is more stable and reliable to install the MB Carsoft software from hard-disk directly.

**Step 2:** In the hard-disk driver where you pasted the whole Carsoft\_MB74 software, please open the File folder of Carsoft MB74, then open the file holder of "Step1\_MB74\_Installer", double click "SETUP CAR SOFT.exe" to run the MB Carsoft software installation part 1.

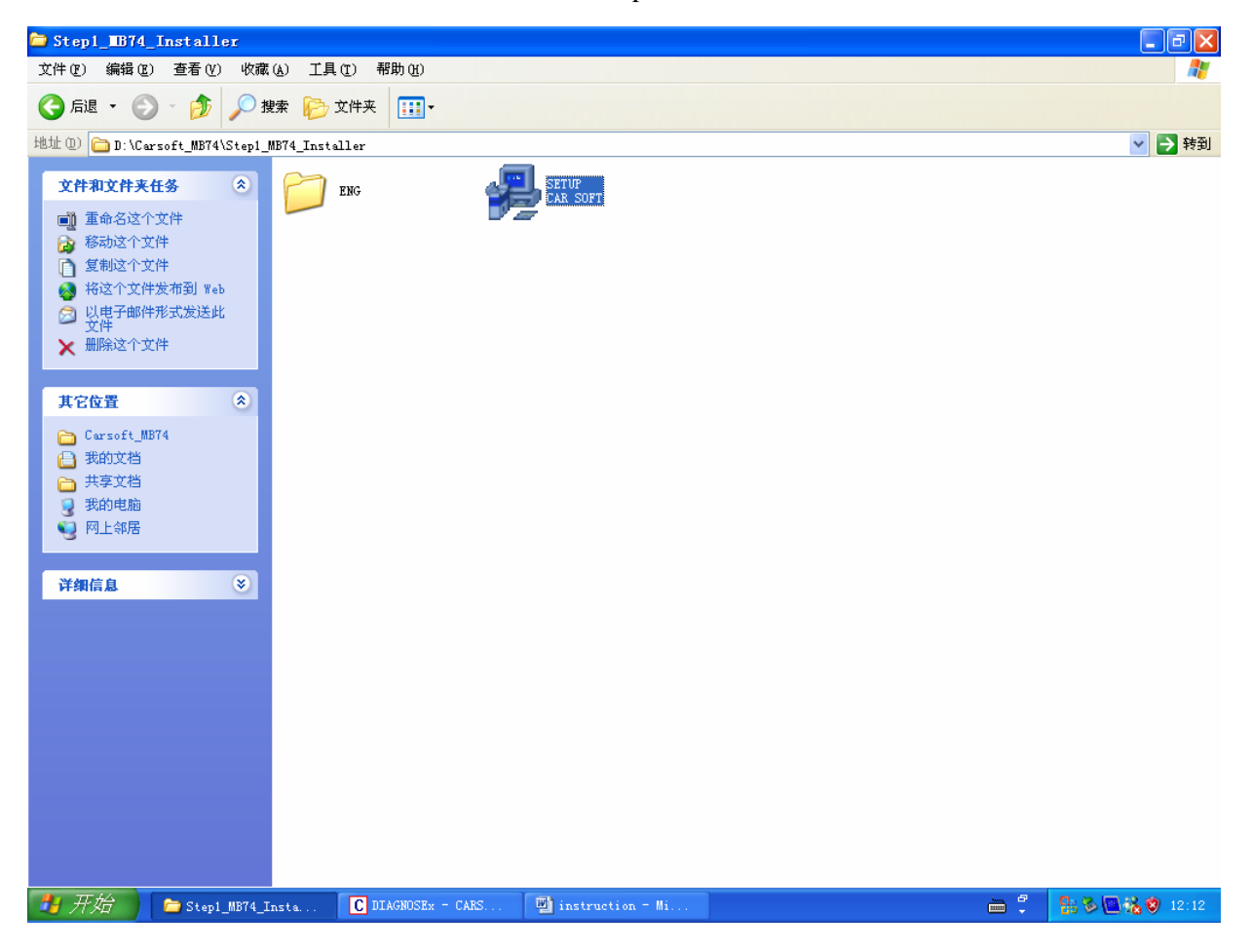

**Step 3:** The MB Carsoft software installation proceeds automatically, click "Next" button for software installation when you see the MB Carsoft V7.4 Welcome surface.

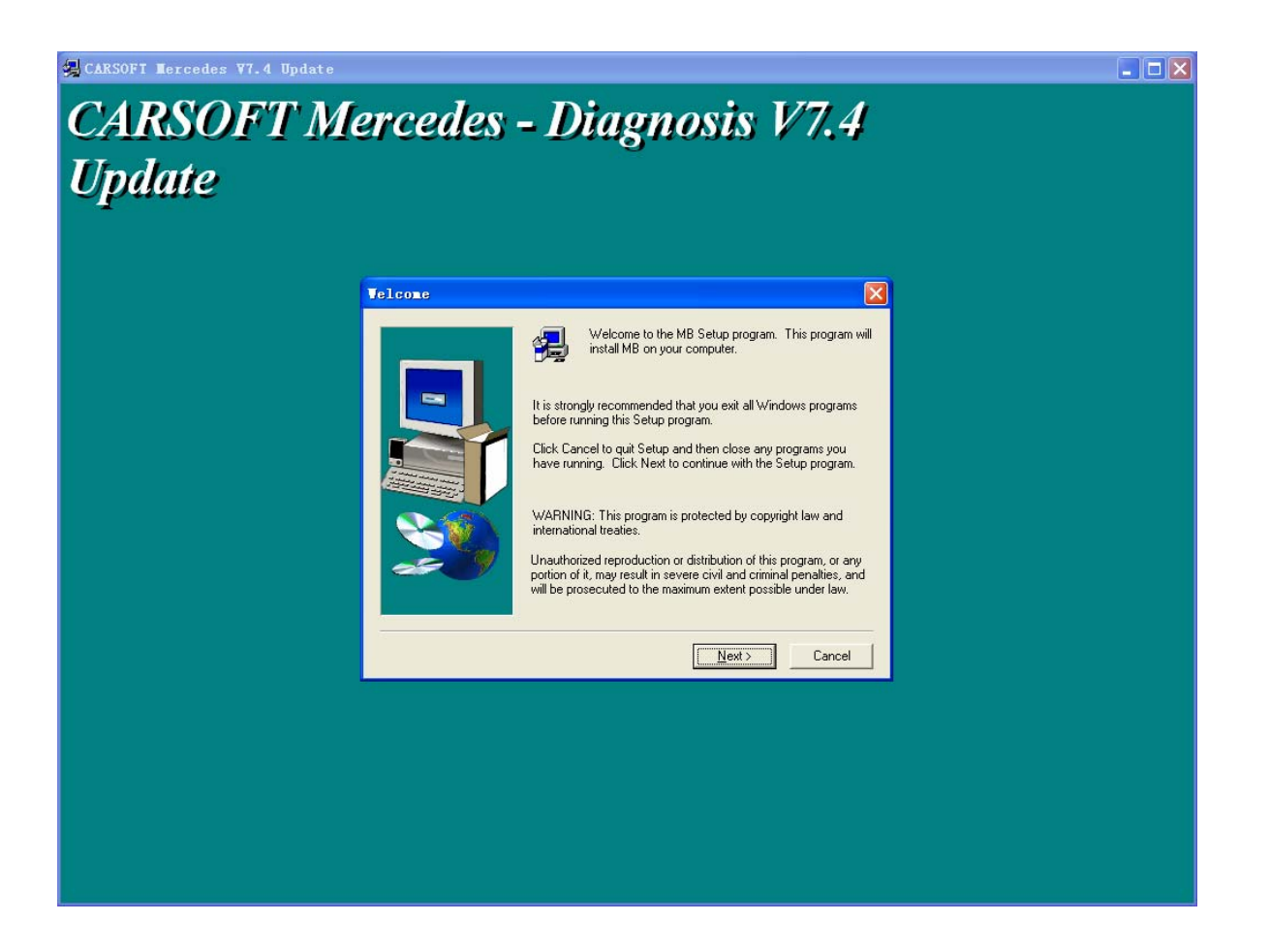

**Step 4:** The MB Carsoft software installation asking about Software License Agreement, click "Yes" button to proceed the MB Carsoft V7.4 software installation.

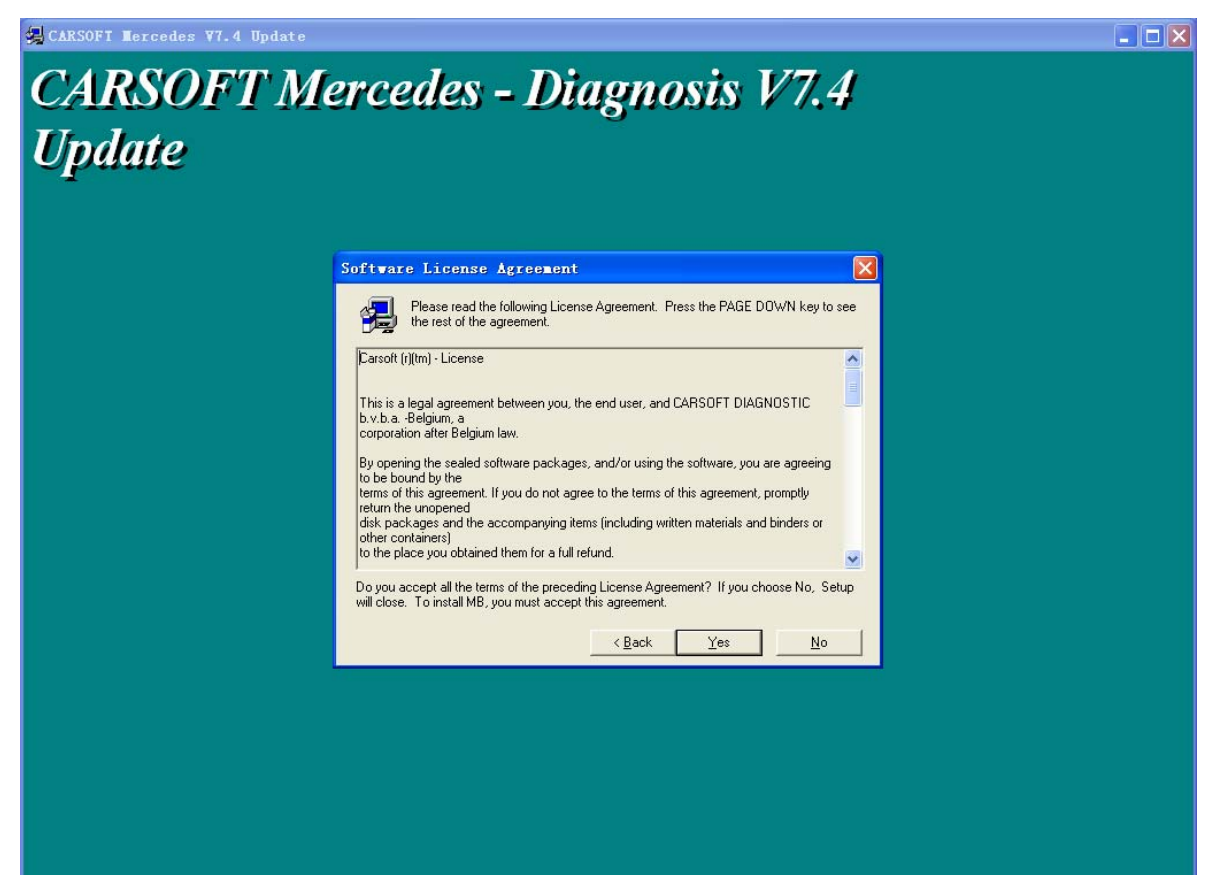

**Step 5:** The MB Carsoft software installation asking about directory in your hard-disk, you can change the directory or keep the default directory "C:\Program Files\CARSOFT\MB as it is, then click "Next" button to proceed the MB Carsoft V7.4 software installation.

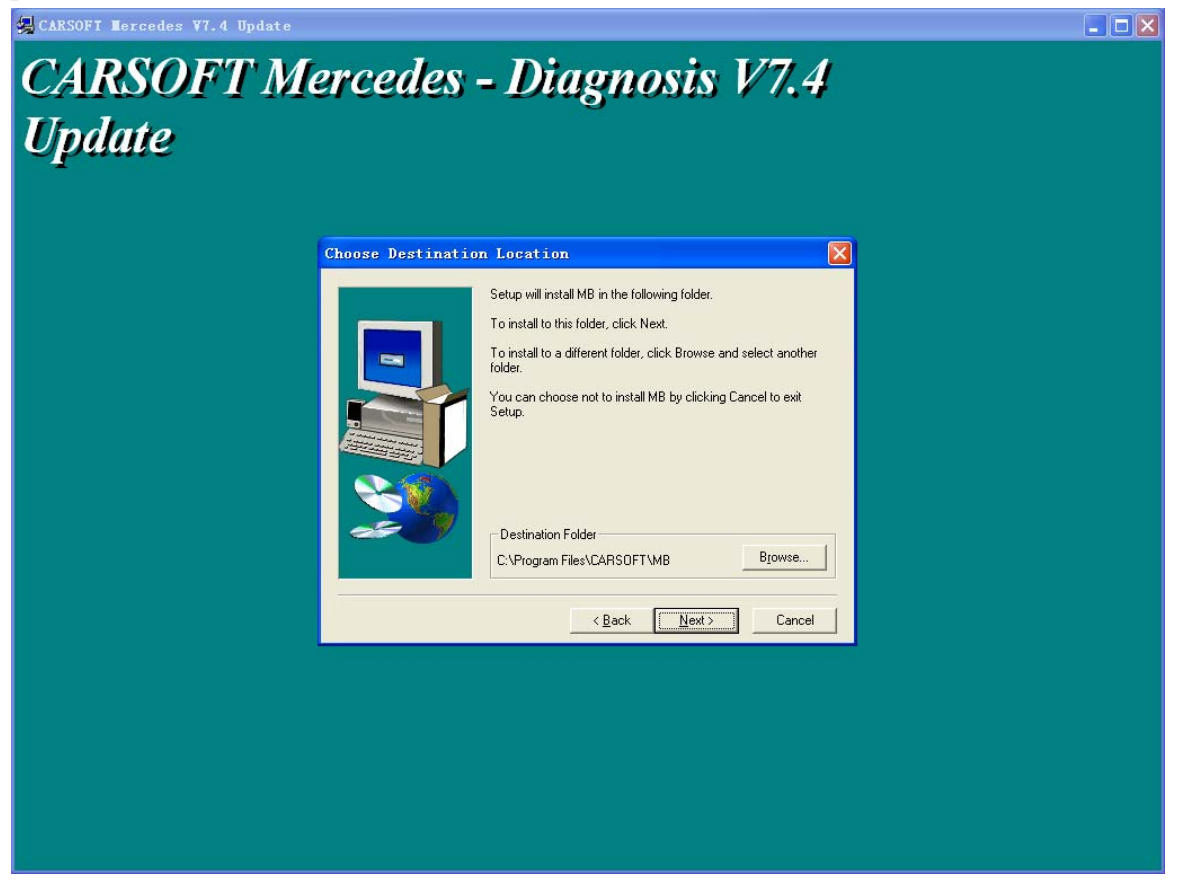

**Step 6:** The MB Carsoft software installation asking about the name of this program, you can change the program name or keep the default name "CARSOFT" as it is, then click "Next" button to proceed the MB Carsoft V7.4 software installation.

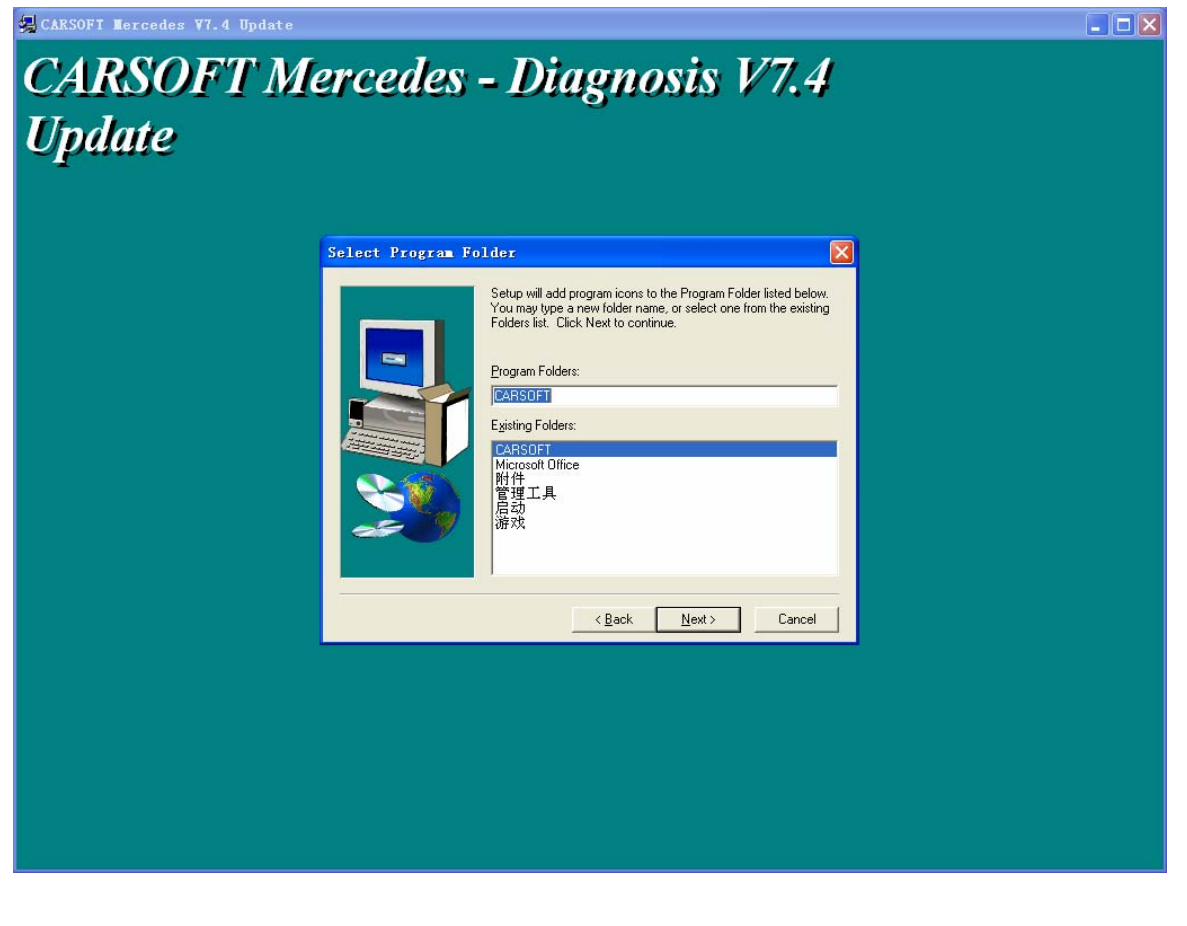

**Step 7:** The MB Carsoft V7.4 program will be installed into your computer automatically..

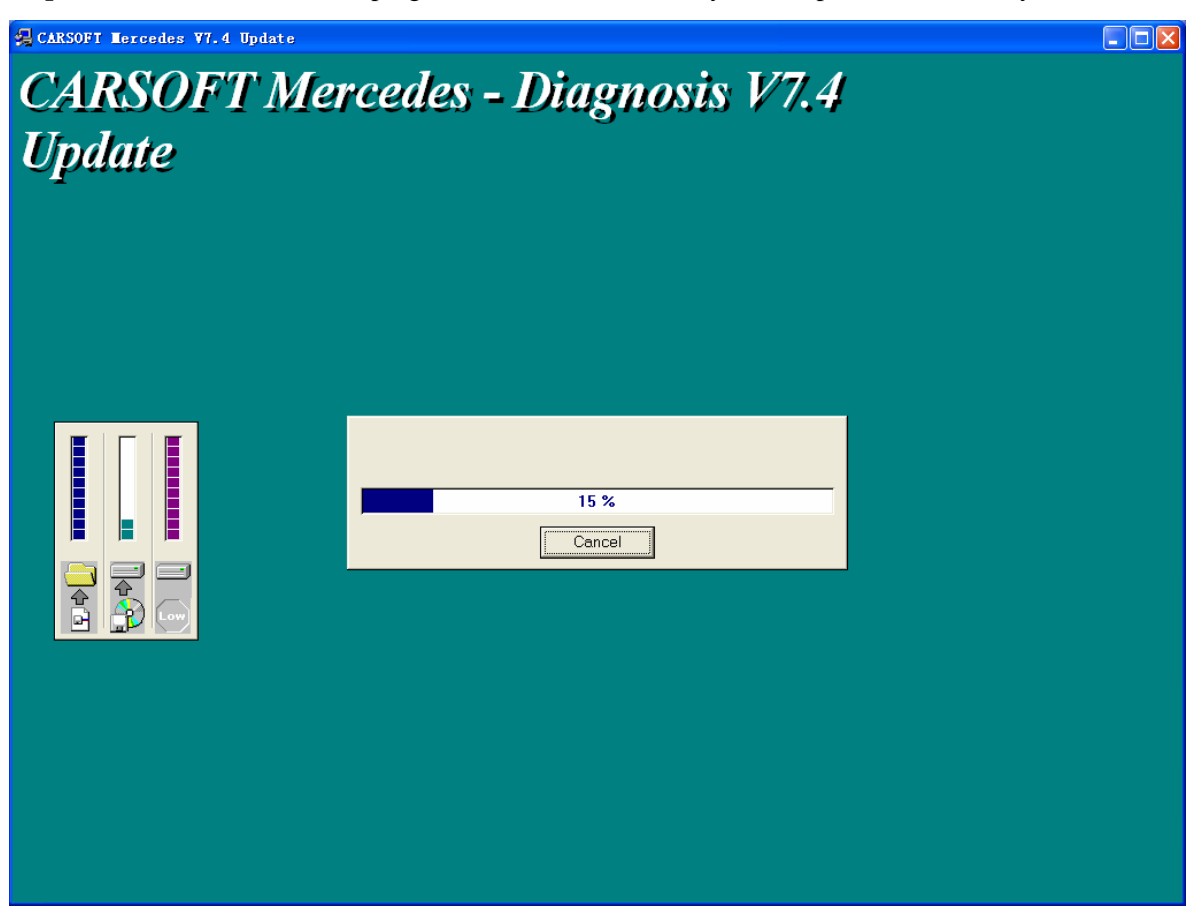

**Step 8:** After the MB Carsoft program be installed in your computer, you need to click "Finish" button and select the column of "Restart computer" to finish the software installation part 1, then restart your computer for system recognizing on the MB Carsoft device.

**Step 9:** In the hard-disk driver where you pasted the whole Carsoft\_MB74 software, please open the File folder of Carsoft\_MB74, then open the file holder of "Step2\_ST2", double click "MBv74Stage2e.exe" to continue the MB Carsoft software installation part 2.

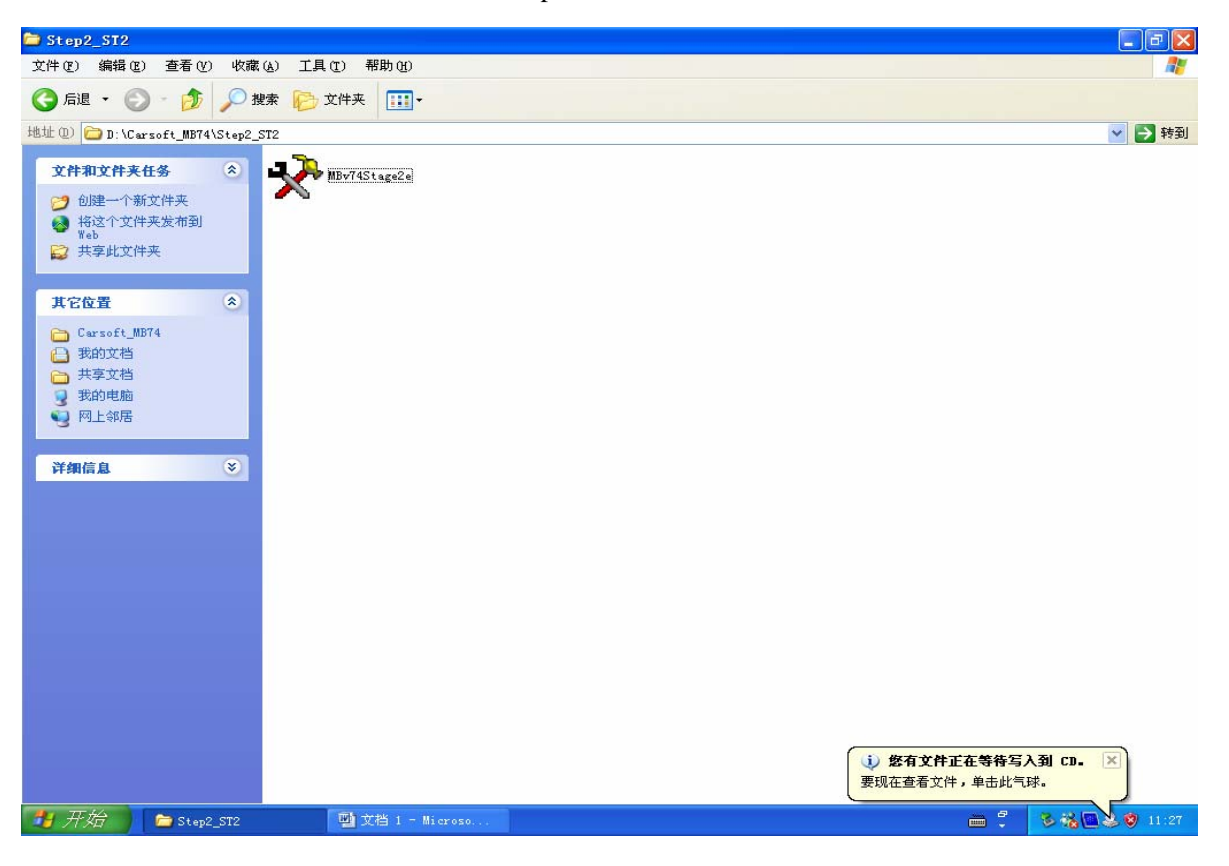

**Step 10:** After you click "MBv74Stage2e.exe" to continue the MB Carsoft software installation part 2, the Carsoft – MB V7.4 Stage II Installation surface will be shown up, then click "Start" button to proceed software installation part 2.

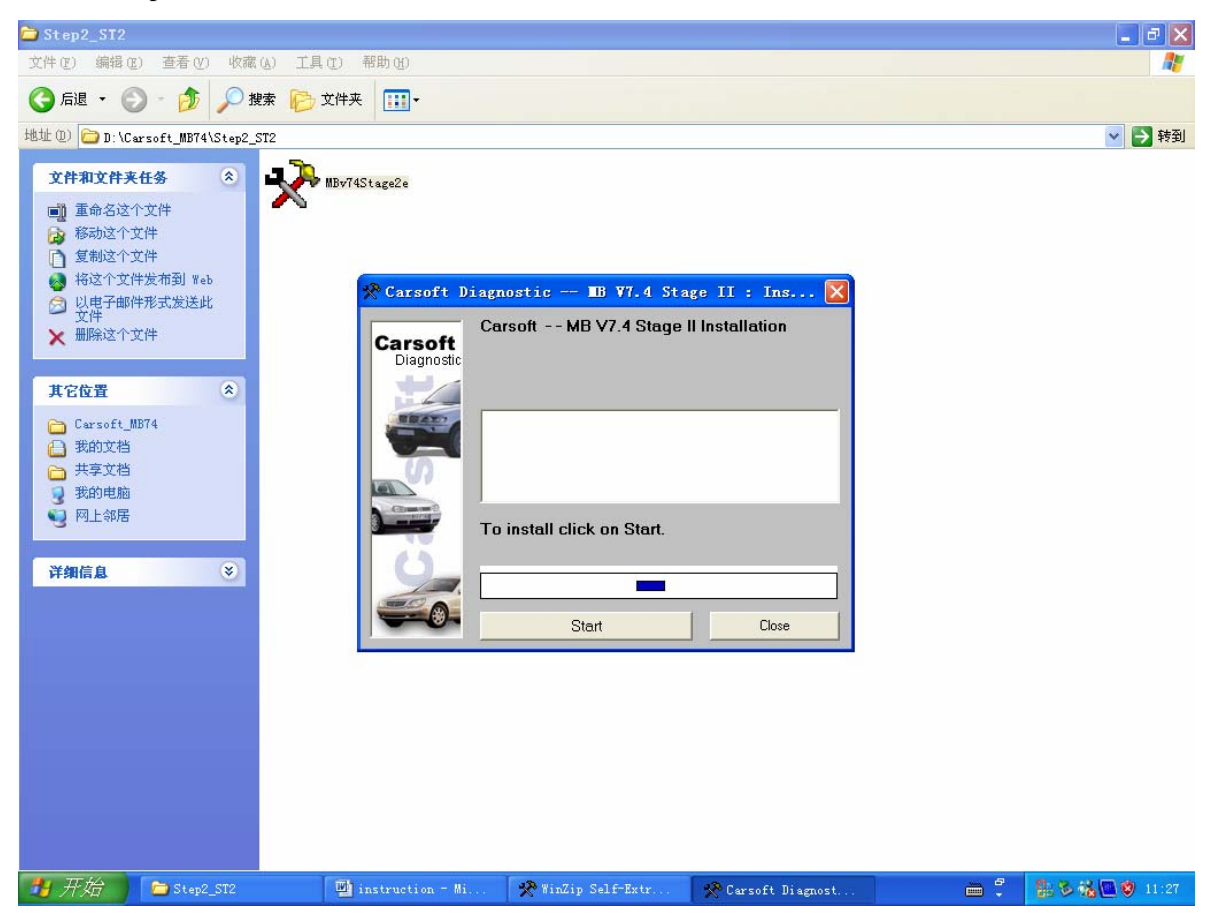

**Step 11:** Then the software installation surface will shown up "Carsoft MB V7.4 Stage II Installed successfully…", click "Close" button to finish the software installation part 2.

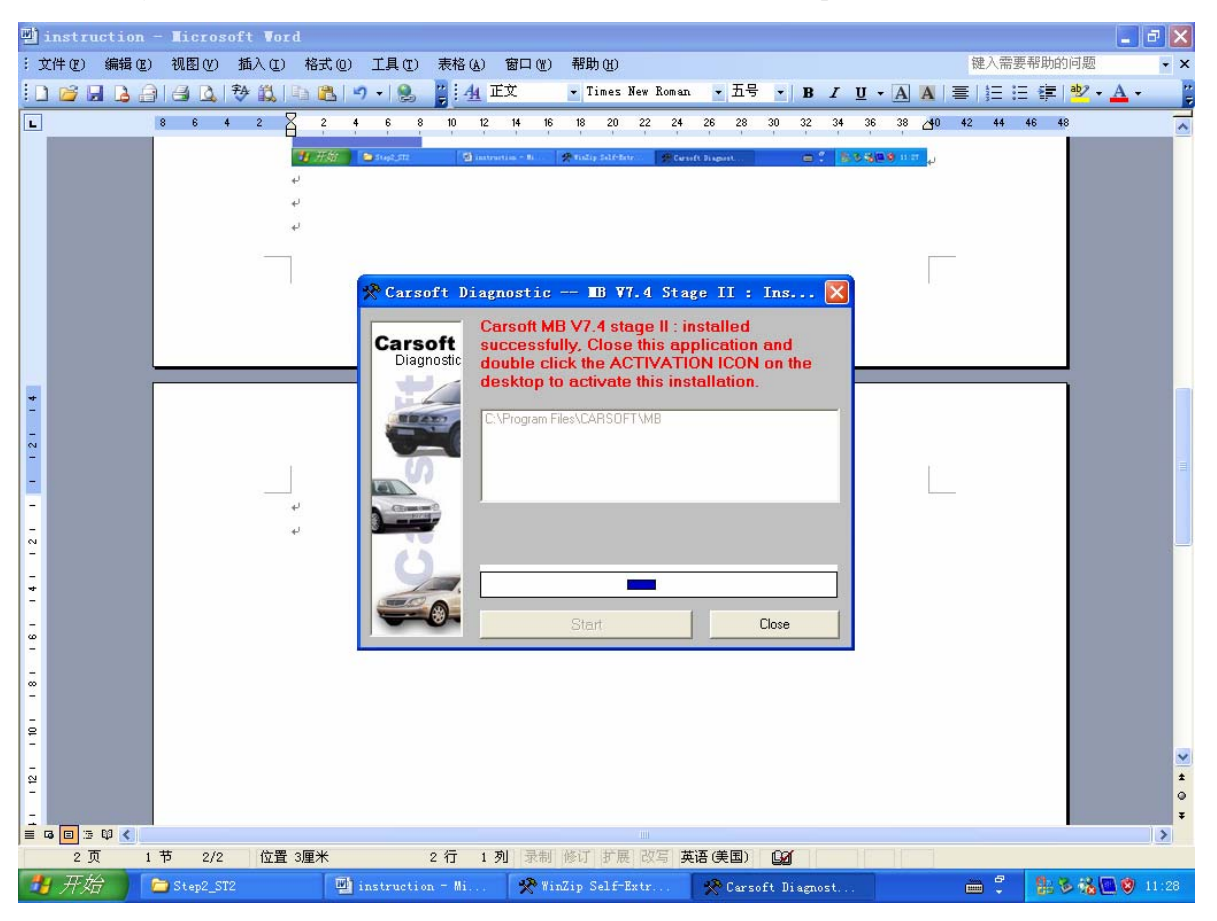

**Step 12:** In the hard-disk driver where you pasted the whole Carsoft\_MB74 software, please open the File folder of Carsoft\_MB74, then open the file holder of "Step3\_ST2SP1".

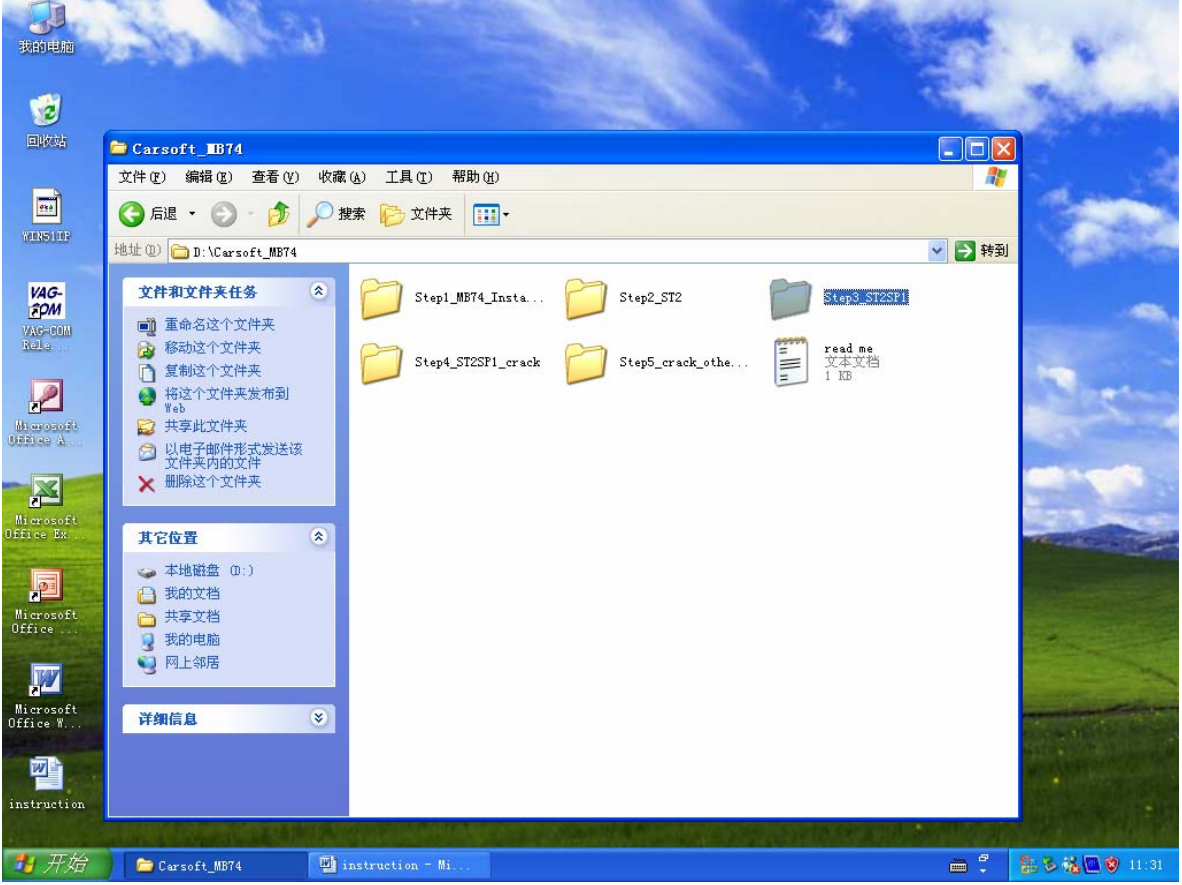

Step 13: In the file holder of "Step3\_ST2SP1", you may find "MBV742SP01E.exe", double click "MBV742SP01E.exe" to continue the MB Carsoft software installation part 3.

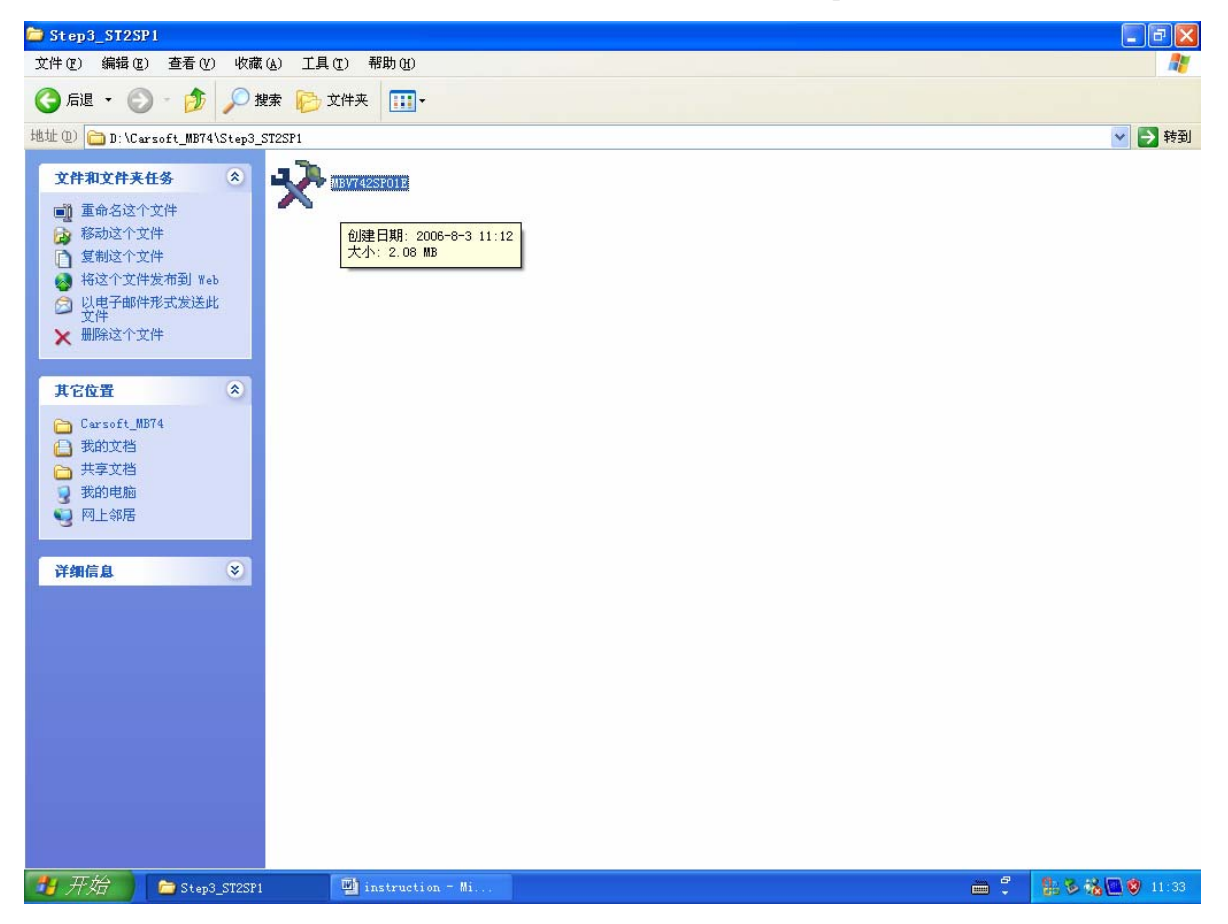

**Step 14:** After you click "MBV742SP01E.exe" to continue the MB Carsoft software installation part 3, the Carsoft – MB V742 SP01 Installation surface will be shown up, then click "Start" button to proceed software installation part 3.

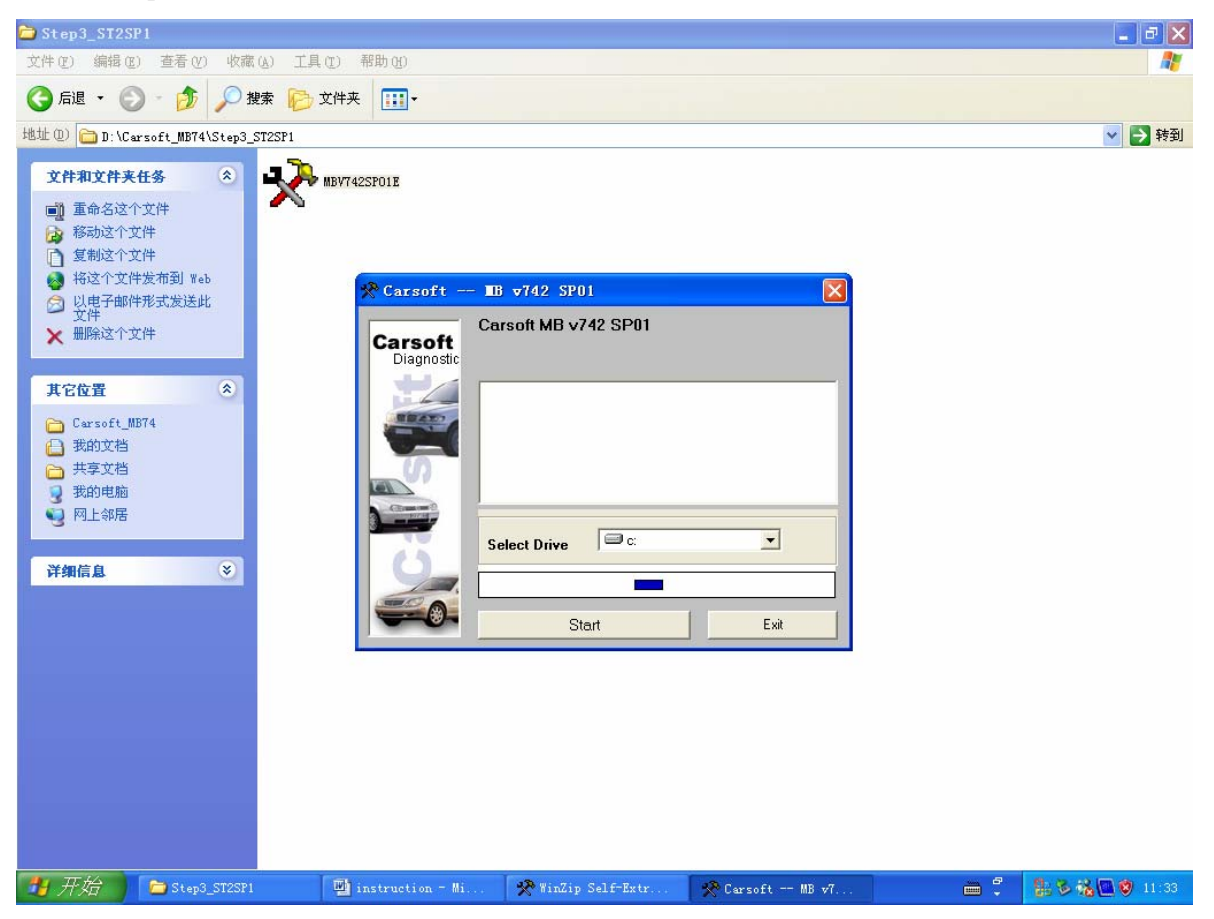

**Step 15:** Then the software installation surface will shown up "Searching Carsoft files...", then there is a dialog window shows up "Necessary files not found, (please install MB V7.4 Sate II first)", just click "Confirm" button to finish the software installation part 3.

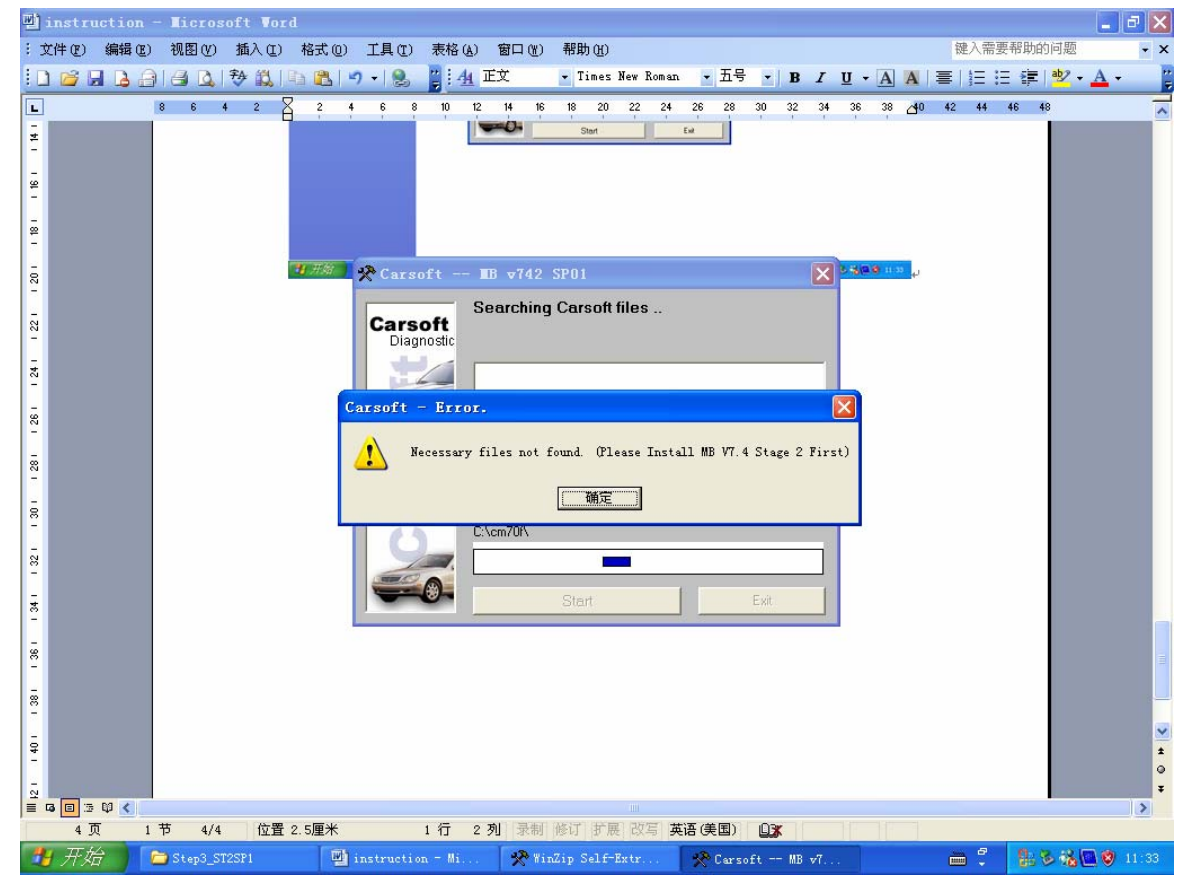

**Step 16:** In the hard-disk driver where you pasted the whole Carsoft\_MB74 software, please open the File folder of Carsoft\_MB74, then open the file holder of "Step4\_ST2SP1\_crack", copy all 6 files in this holder,

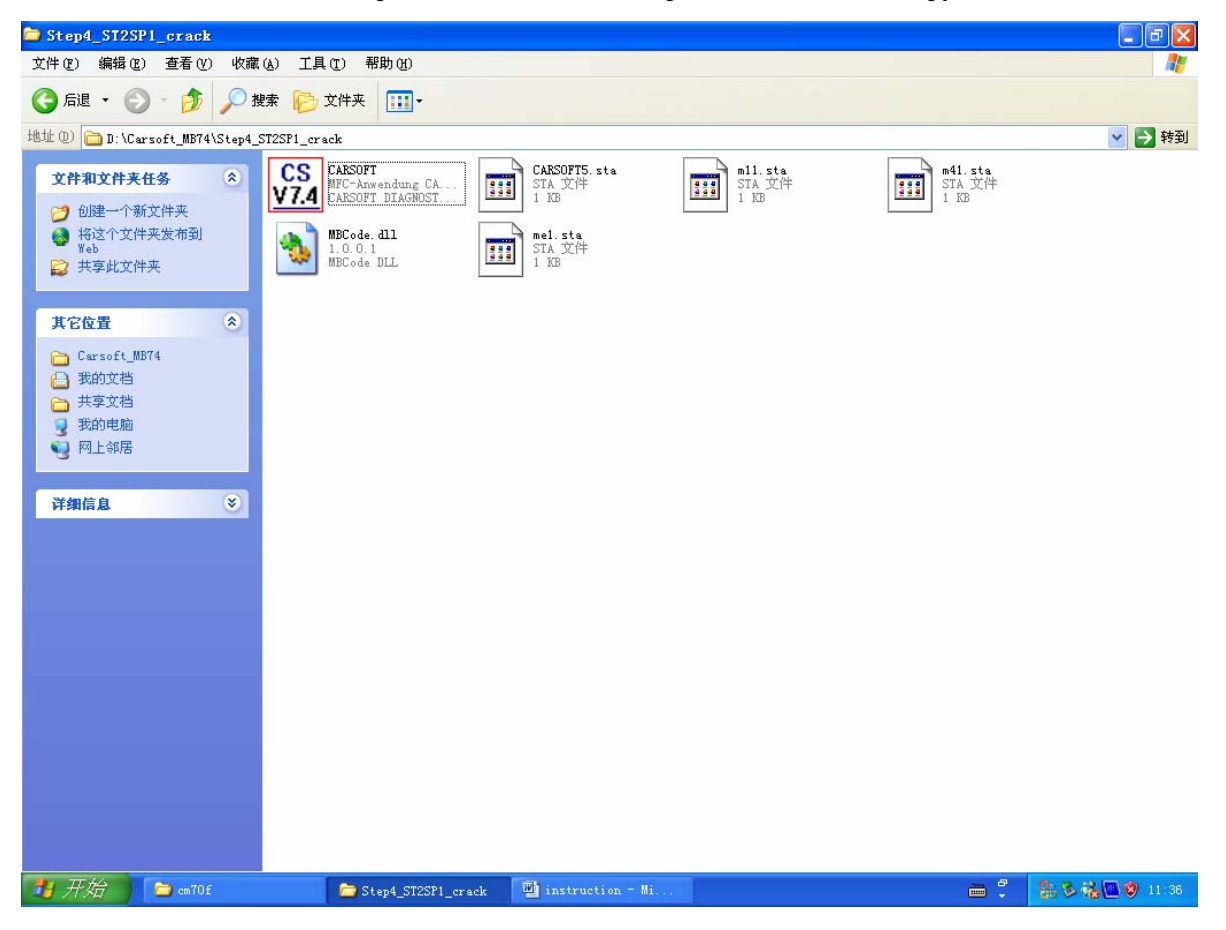

**Step 17:** Then paste all those 6 new files into the file holder of "cm70f" at directory C:\cm70f\ (this directory was created during the MB Carsoft software installation automatically). The system will ask you if you want to replace old file during pasting those 6 new files into the file holder "cm70f", click "Yes" button to replace all old files by those cracked 6 new files in "cm70f" file holder.

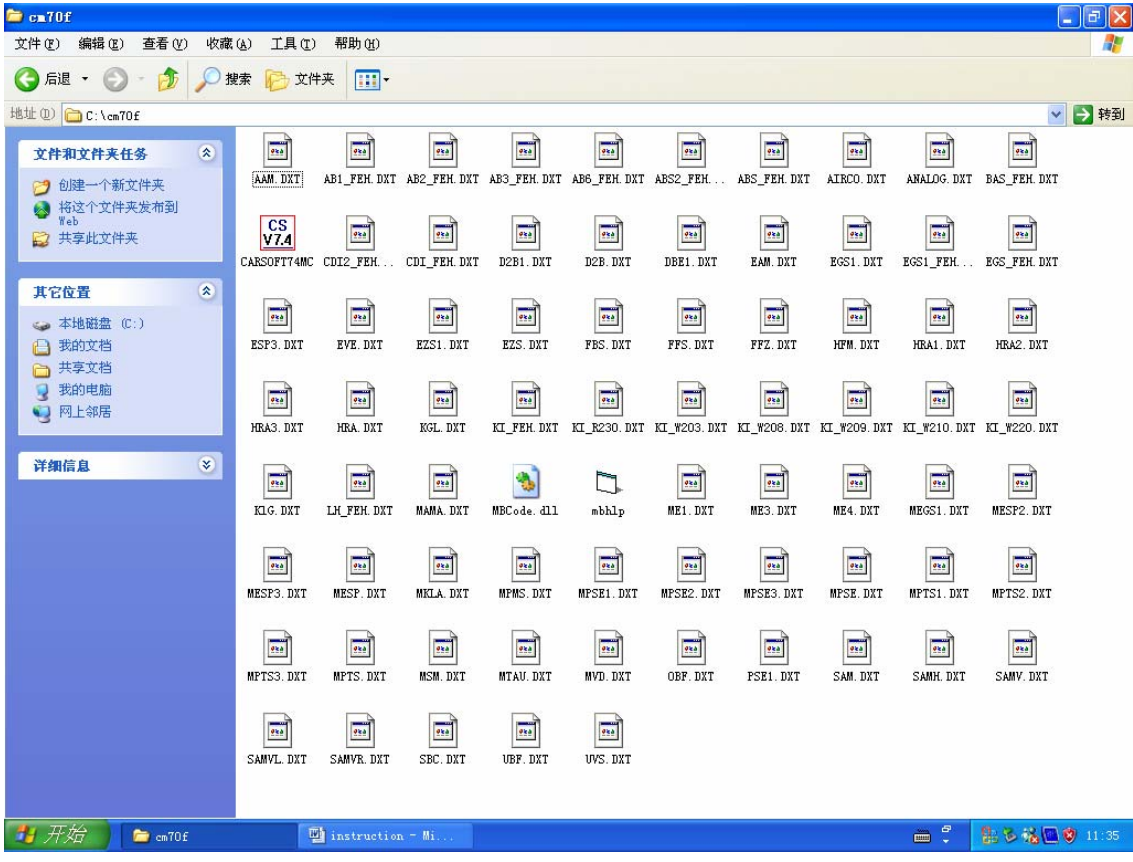

**Step 19:** Also, copy all 6 files from the file holder of "Step4\_ST2SP1\_crack"holder, and paste all those 6 new files into the file holder of "MB" at directory C:\Program Files\CARSOFT\MB as well, similar to step 17 - 18, you need to replace all old files by those cracked 6 new files in the "MB" file holder too.

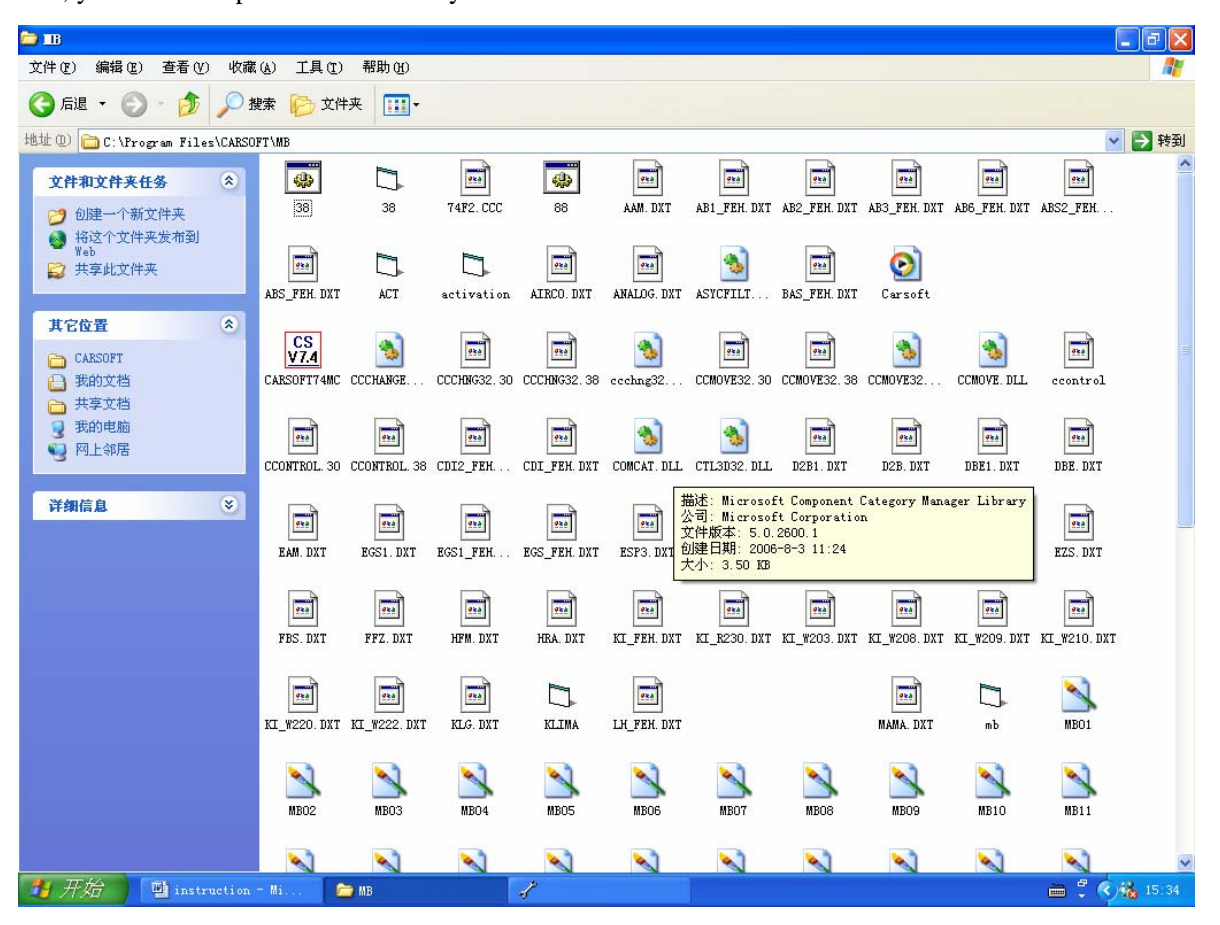

**Step 20:** In the hard-disk driver where you pasted the whole Carsoft\_MB74 software, please open the File folder of Carsoft\_MB74, then open the file holder "Step5\_crack\_other\_files". There are 2 files "CARSOFT74MC Crack.exe" and "MB 7.4crack.exe" in this file holder.

Step 21: Copy "CARSOFT74MC Crack.exe" file from the file folder "Step5\_crack\_other\_files", then paste this "CARSOFT74MC Crack.exe" file into the file holder of "cm70f" at directory C:\cm70f\.

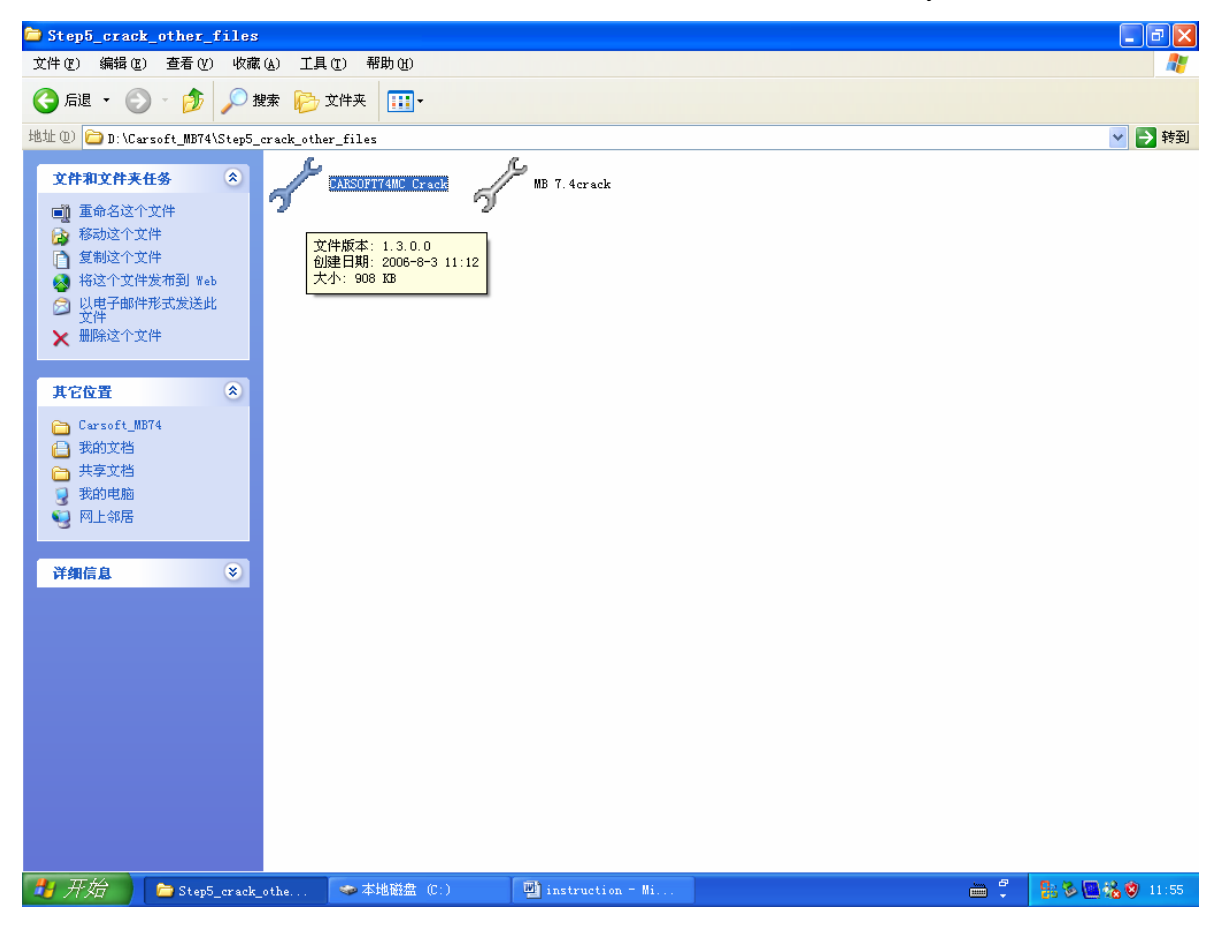

**Step 22:** After you pasted the "CARSOFT74MC Crack.exe" file into the file holder of "cm70f" at directory C:\cm70f\, then double click "CARSOFT74MC Crack.exe" to run this cracking program..

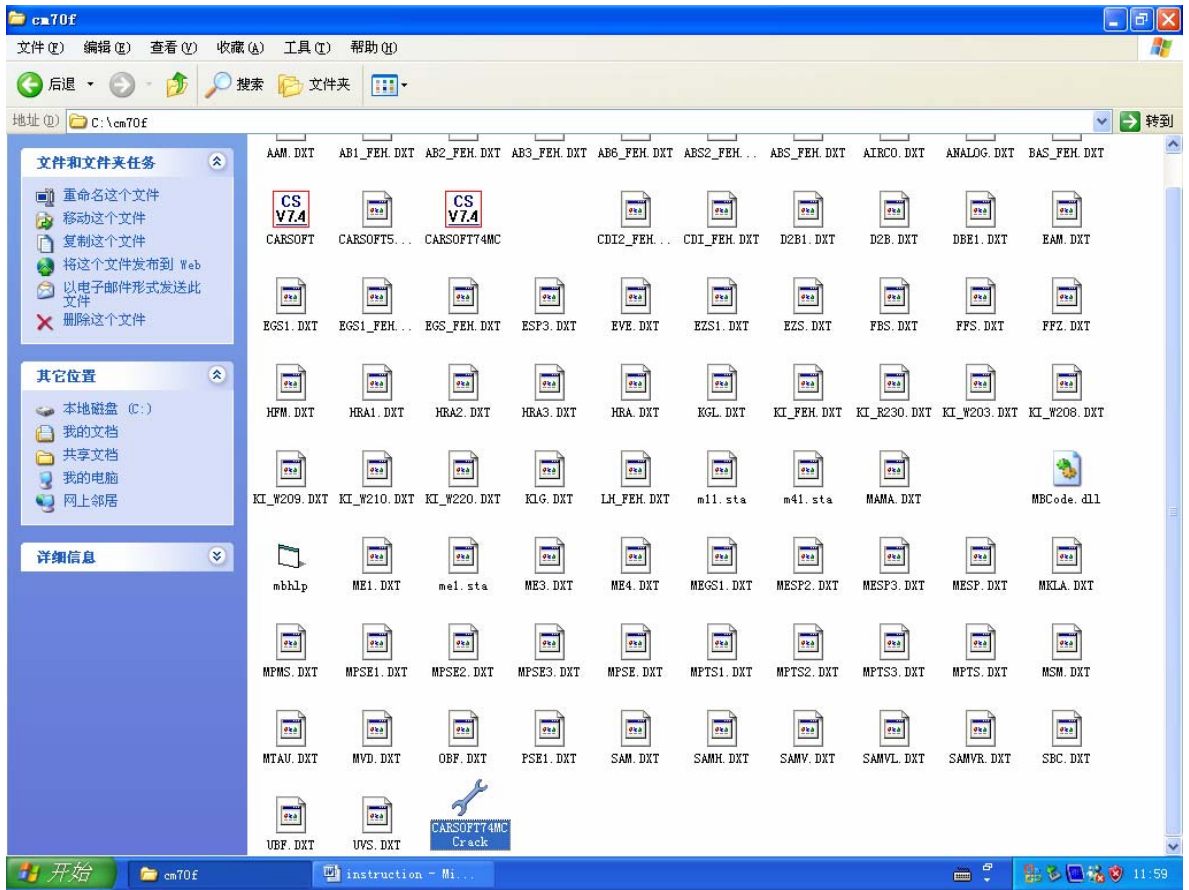

**Step 23:** The "CARSOFT74MC Crack.exe" program will show up a dialog window, click "PATCH" button to proceed.

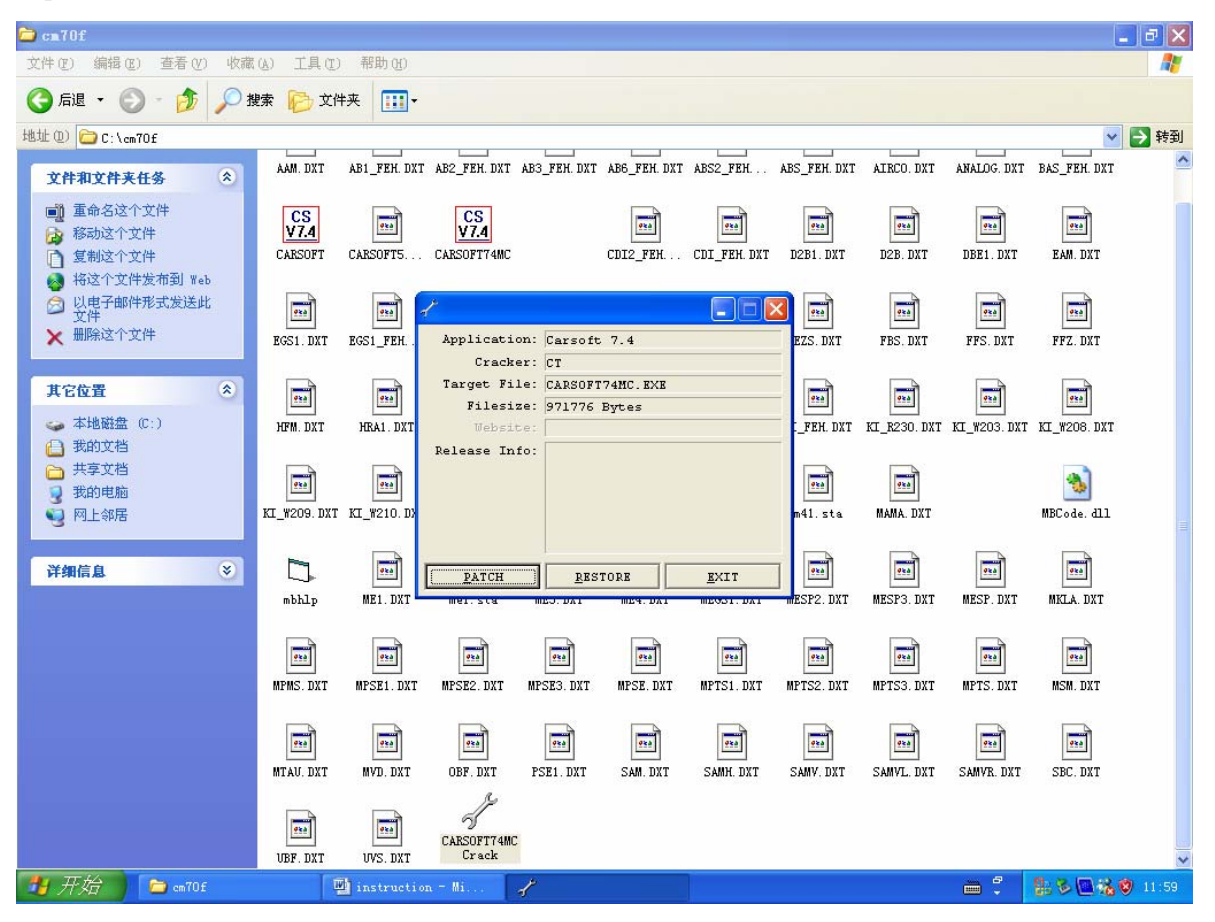

**Step 24:** After you clicked the "PATCH" button, there is a directory selecting window shown up, select file "CARSOFT74MC.exe" from the file holder of "cm70f" at directory C:\cm70f\, click "Open" button to proceed cracking the MB Carsoft 7.4 program.

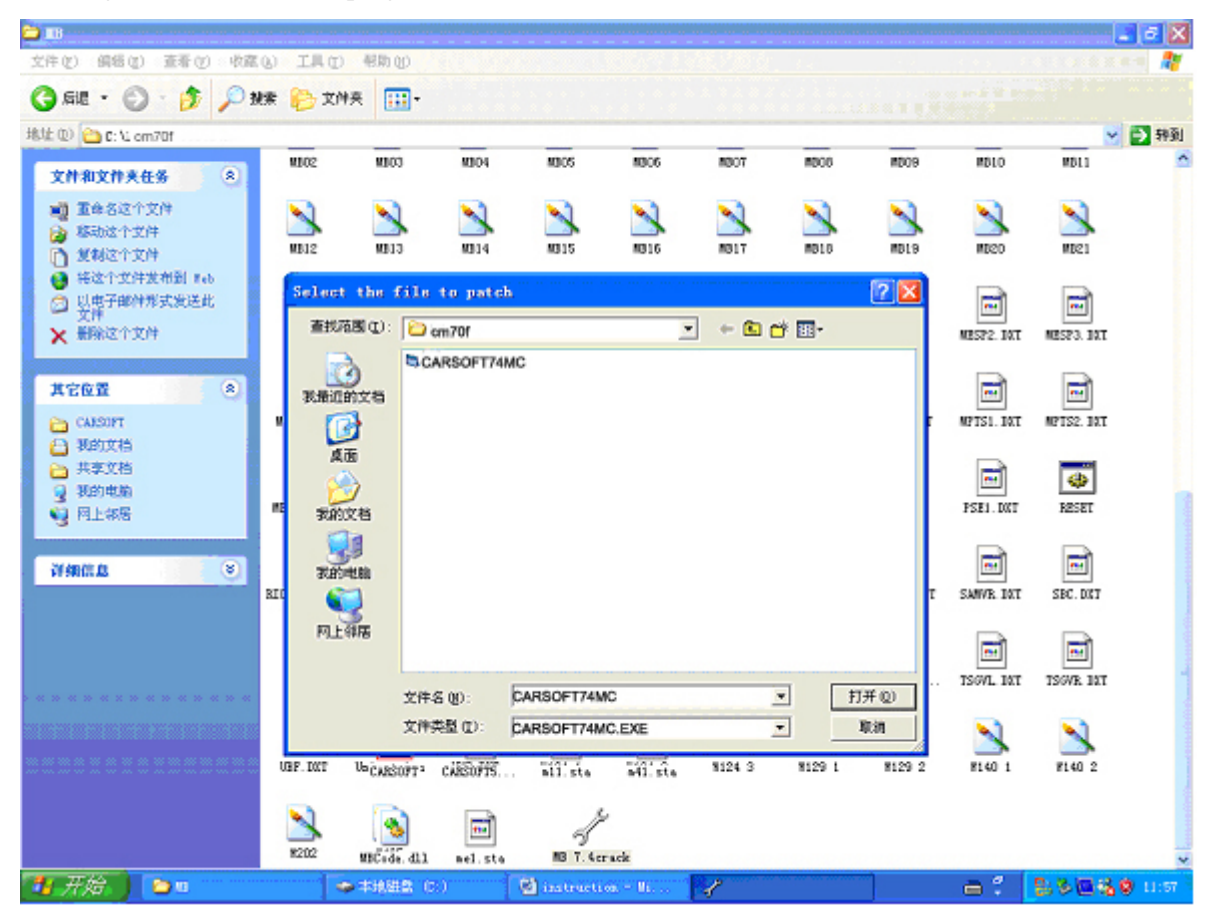

**Step 25:** After you clicked the "Open" button, the "CARSOFT74MC.exe" file will be cracked, and a "Crack" successful" dialog window will be shown up, then click "Confirm" button.

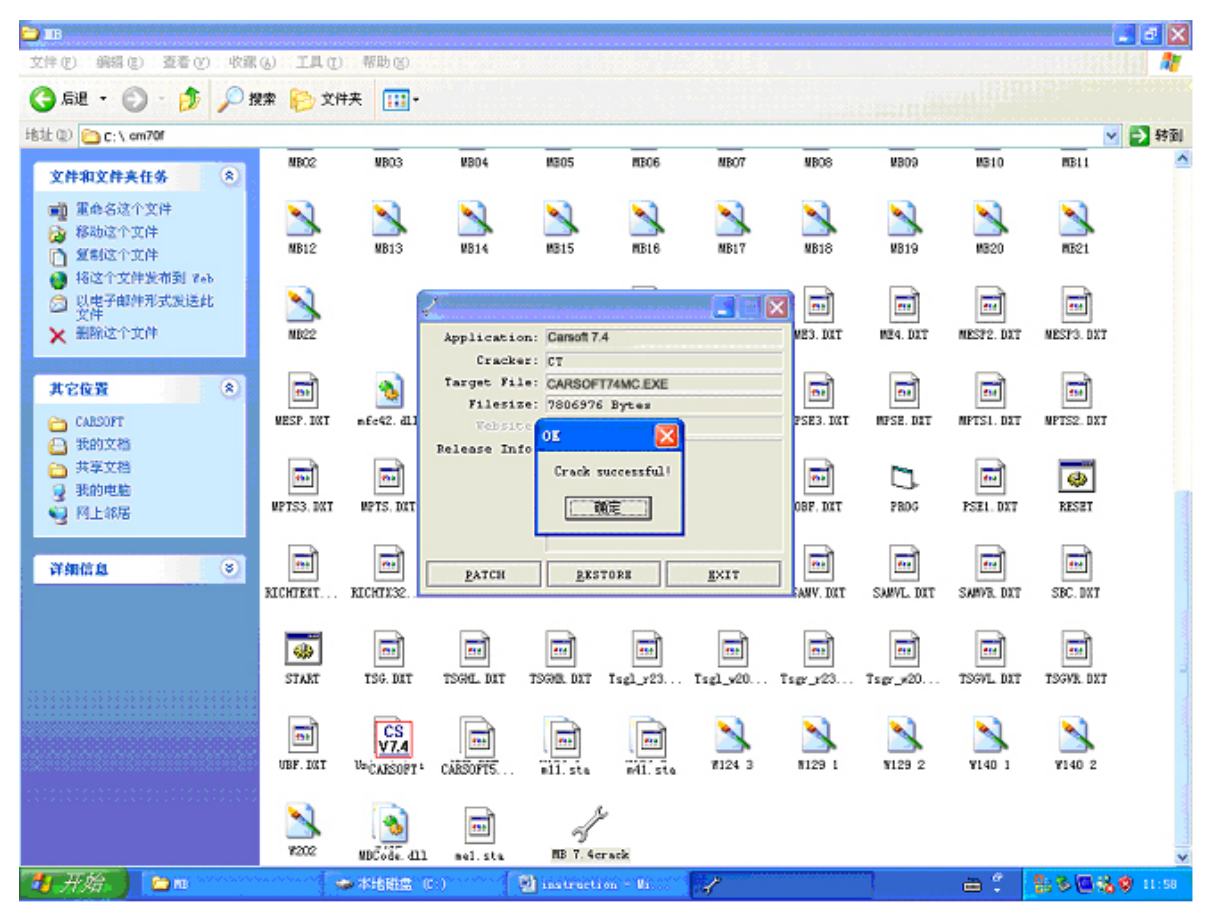

**Step 26:** In the hard-disk driver where you pasted the whole Carsoft MB74 software, please open the File folder of Carsoft\_MB74, then open the file holder "Step5\_crack\_other\_files". There are 2 files "CARSOFT74MC Crack.exe" and "MB 7.4crack.exe" in this file holder. Copy "MB 7.4crack.exe" file from the file holder "Step5\_crack\_other\_files", then paste this "MB 7.4crack.exe" file into the file holder of "MB" at directory C:\Program Files\CARSOFT\MB.

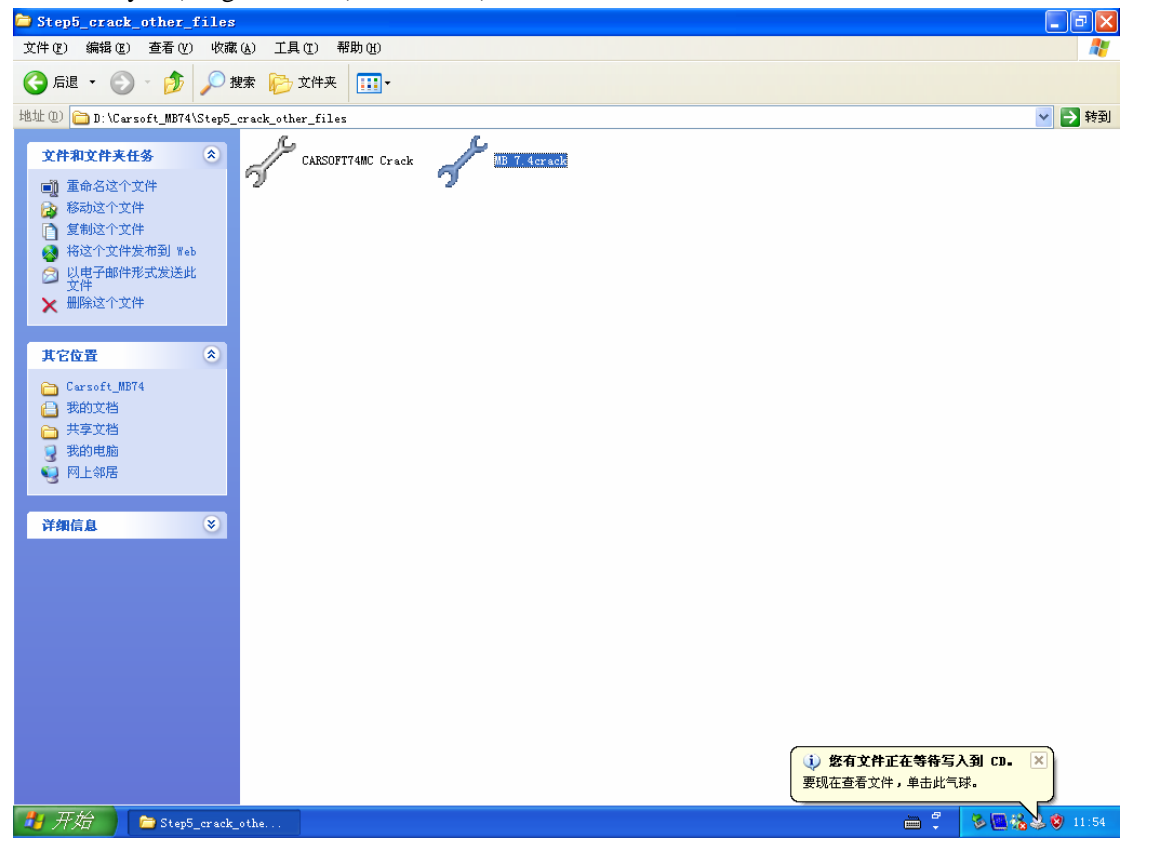

**Step 27:** After you pasted the "MB 7.4crack.exe" file into the file holder of "MB" at directory C:\Program Files\CARSOFT\MB, then double click "MB 7.4crack.exe" to run this cracking program. Similar to step 23 to step 25, the "MB 7.4crack.exe" program will show up a dialog window, click "PATCH" button to proceed.

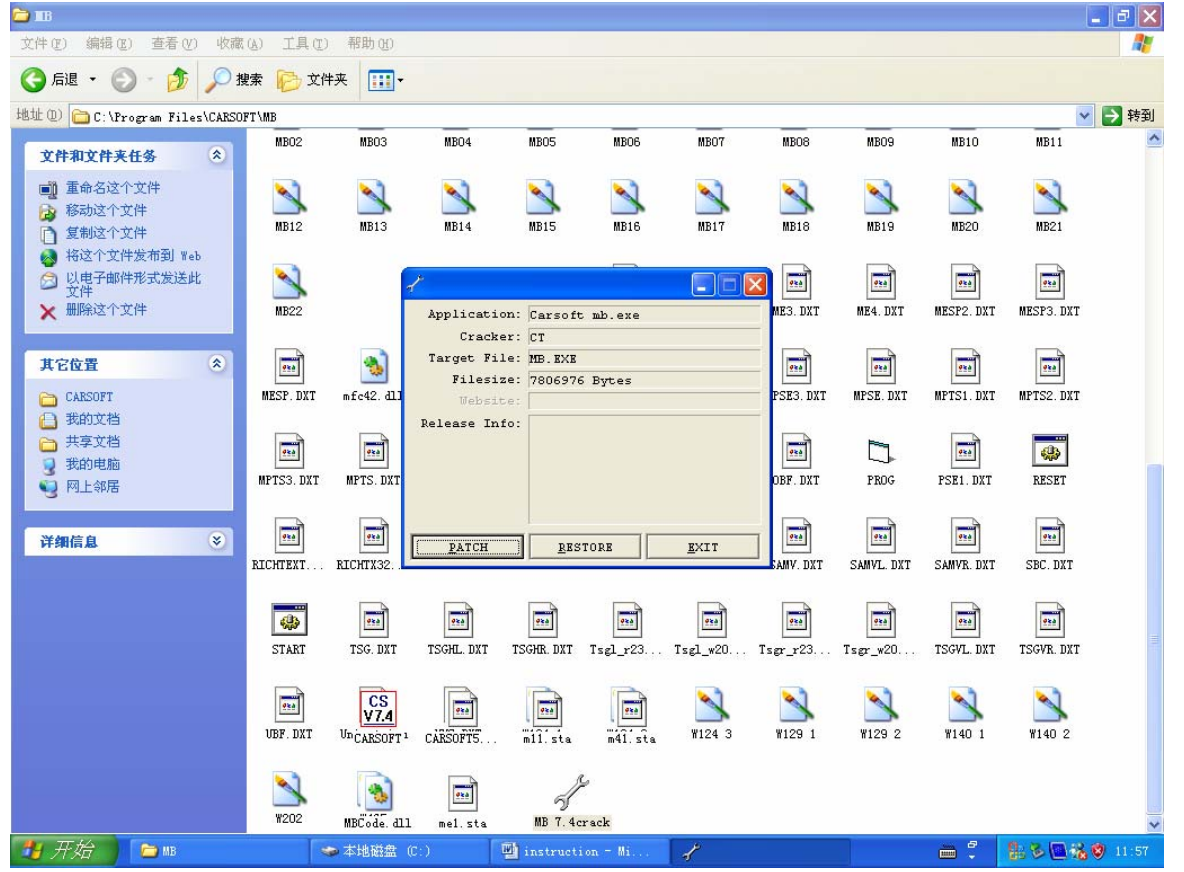

**Step 28:** After you clicked the "PATCH" button, there is a directory selecting window shown up, select file "mb.exe" from the file holder of "MB" at directory C:\Program Files\CARSOFT\MB, click "Open" button to proceed cracking the MB Carsoft 7.4 program.

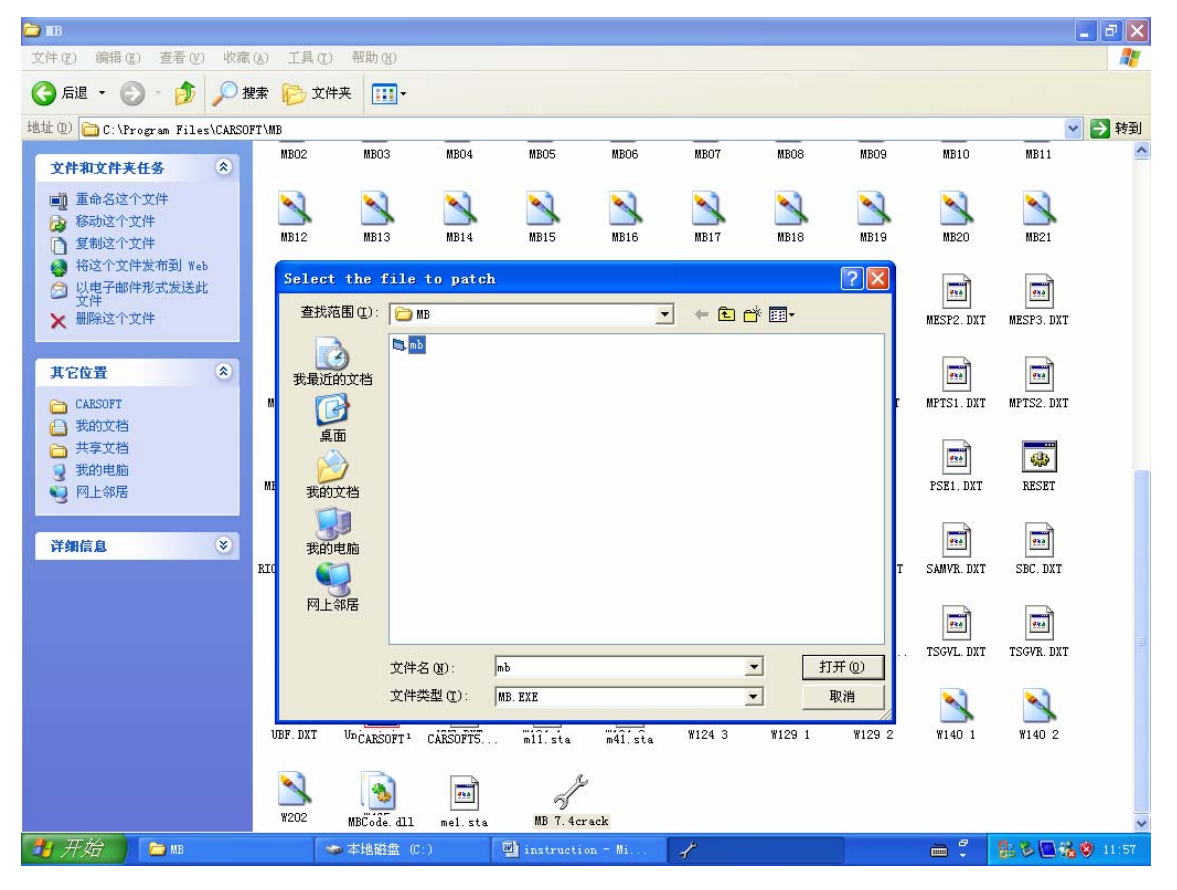

**Step 29:** After you clicked the "Open" button, the "MB.exe" file will be cracked, and a "Crack successful" dialog window will be shown up, then click "Confirm" button to finish the whole cracking procedure.

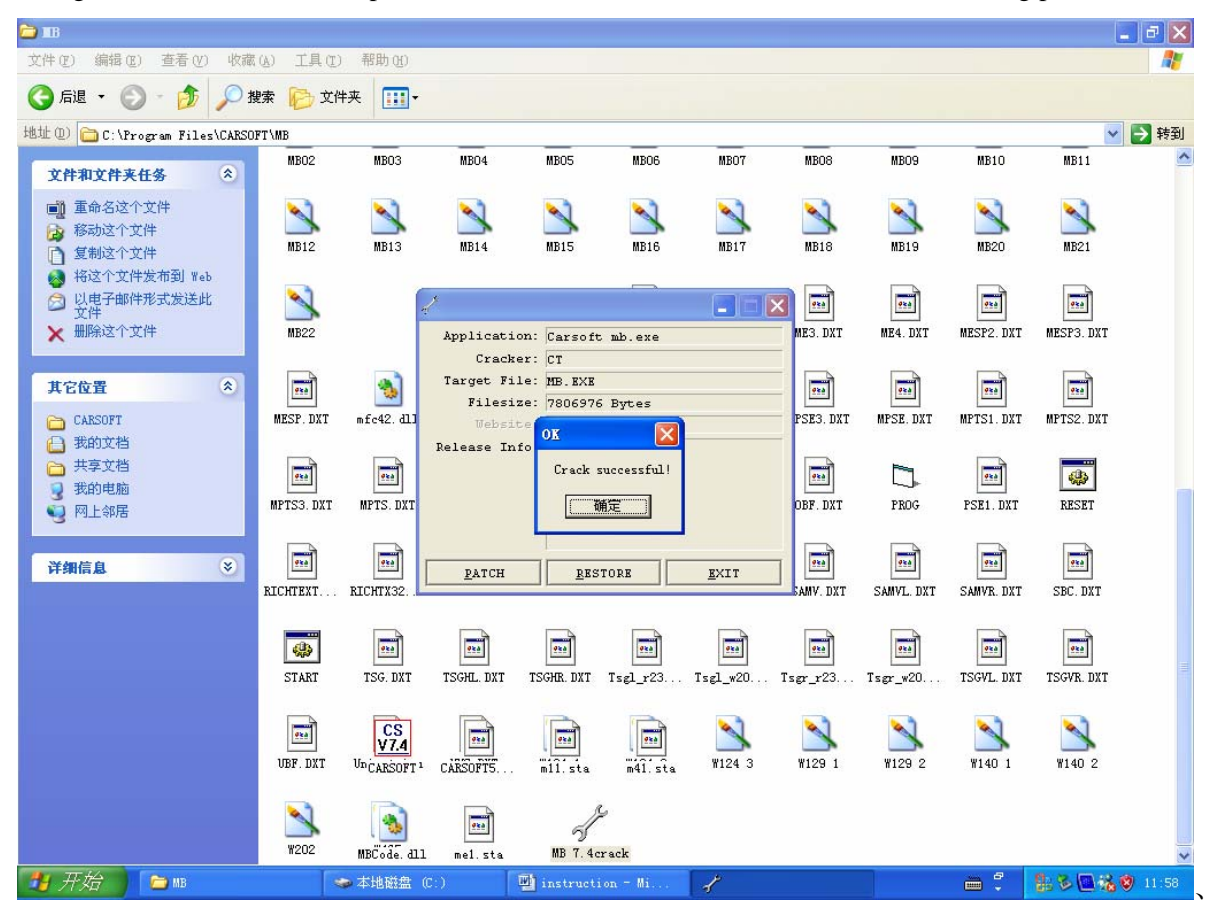

**Step 30:** Then you can run the MB Carsoft 7.4 program now, click "Star" button at the left corner, select "Programs" menu, then select "CARSOFT" holder, click "Mercedes" to run the MB Carsoft program.

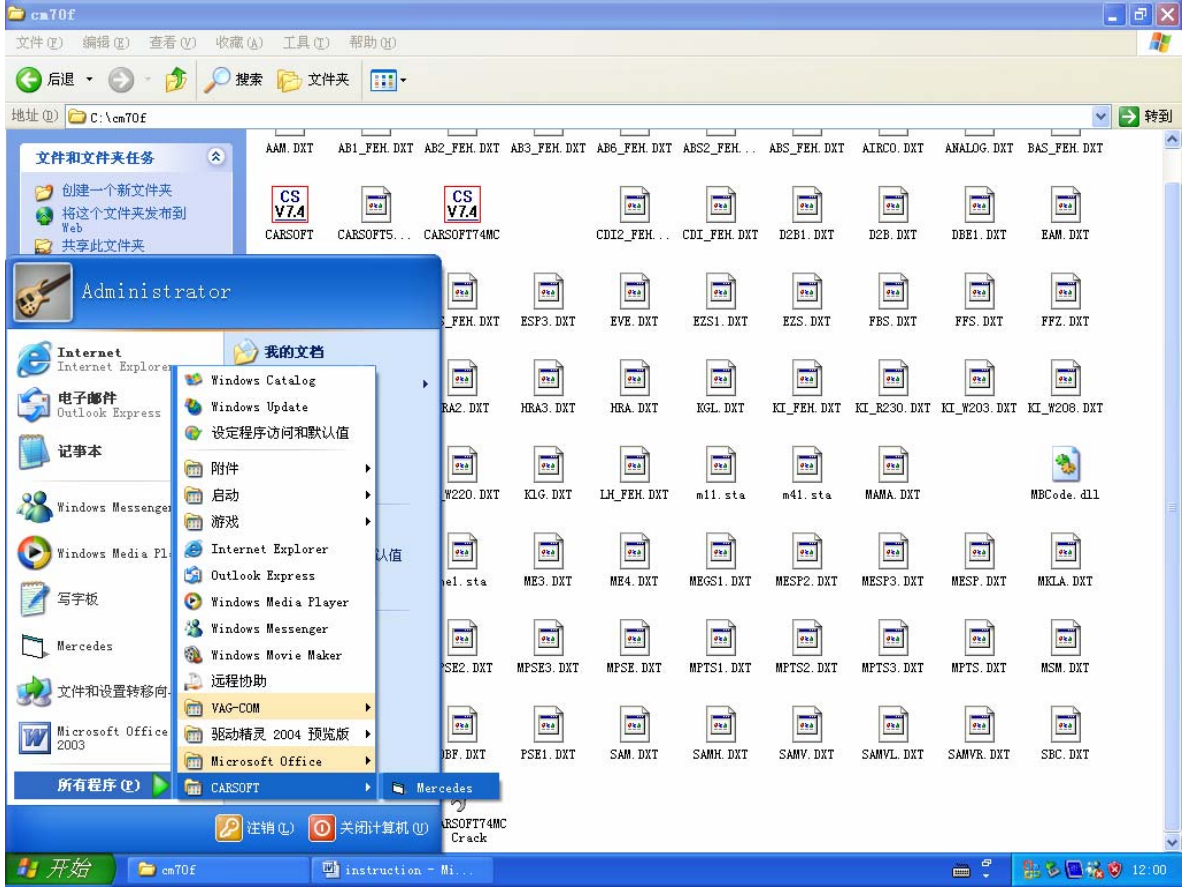

**Step 31:** Then you can see the MB Carsoft Diagnostic program surface, click "Star MB V7.4S" button to go ahead the MB Carsoft program.

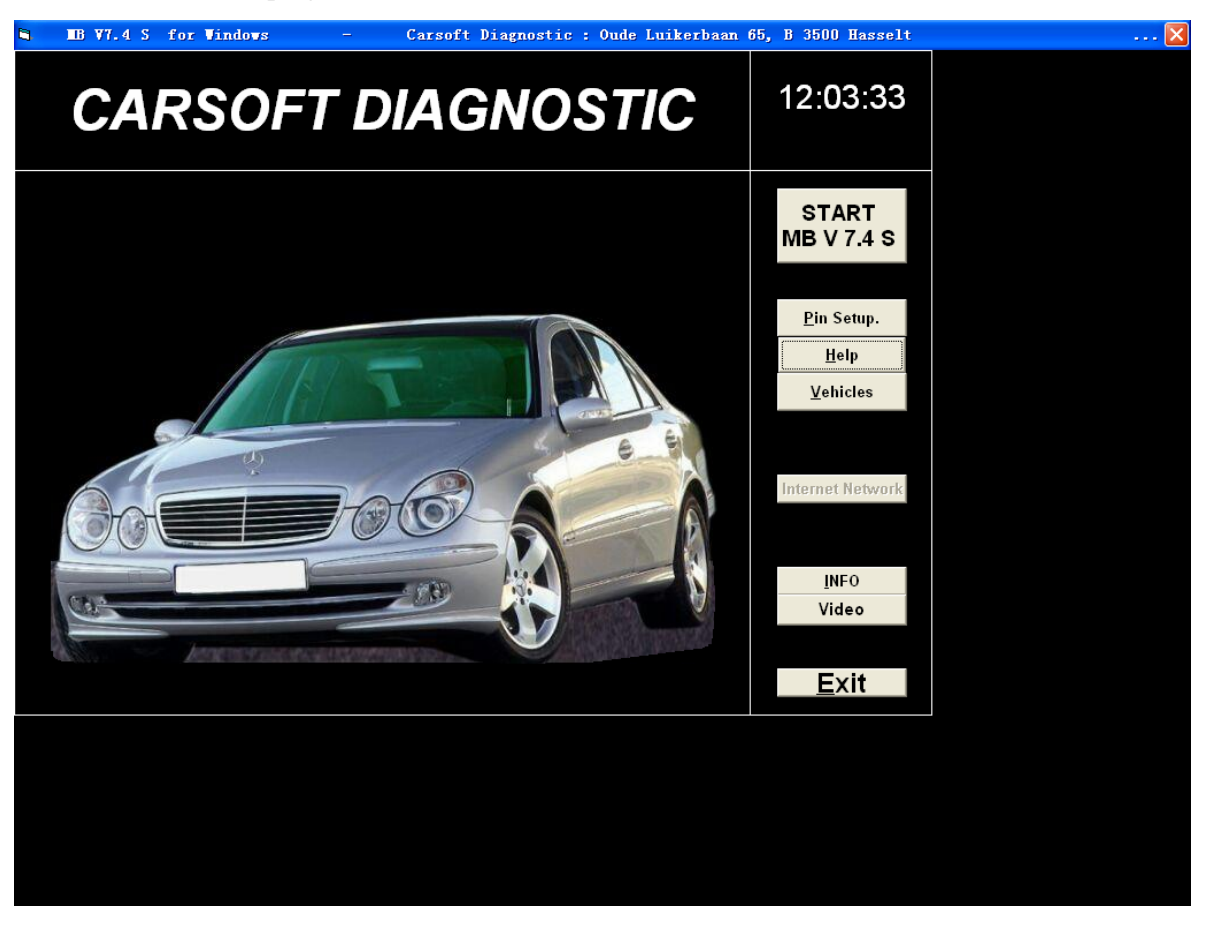

**Step 32:** Then you can apply full functions of MB Carsoft Diagnostic program with the hardware together.

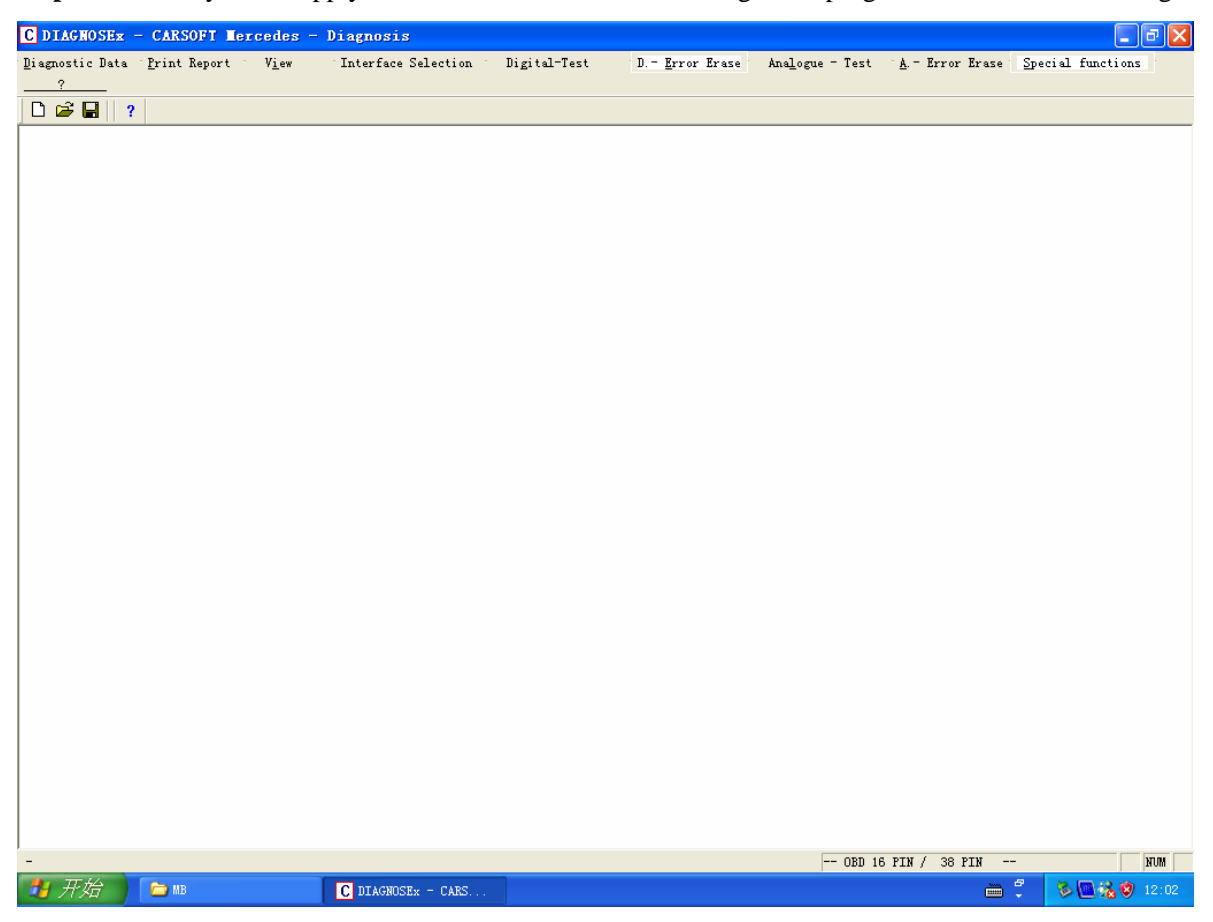